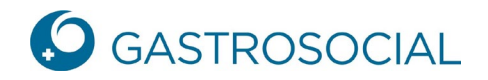

## **Funzioni – Primi passi**

 $\equiv$   $\bigcirc$  GASTROSOCIAL Modello impianto **3 4**

Dopo aver effettuato il login per la connessione, si accede alla pagina iniziale:

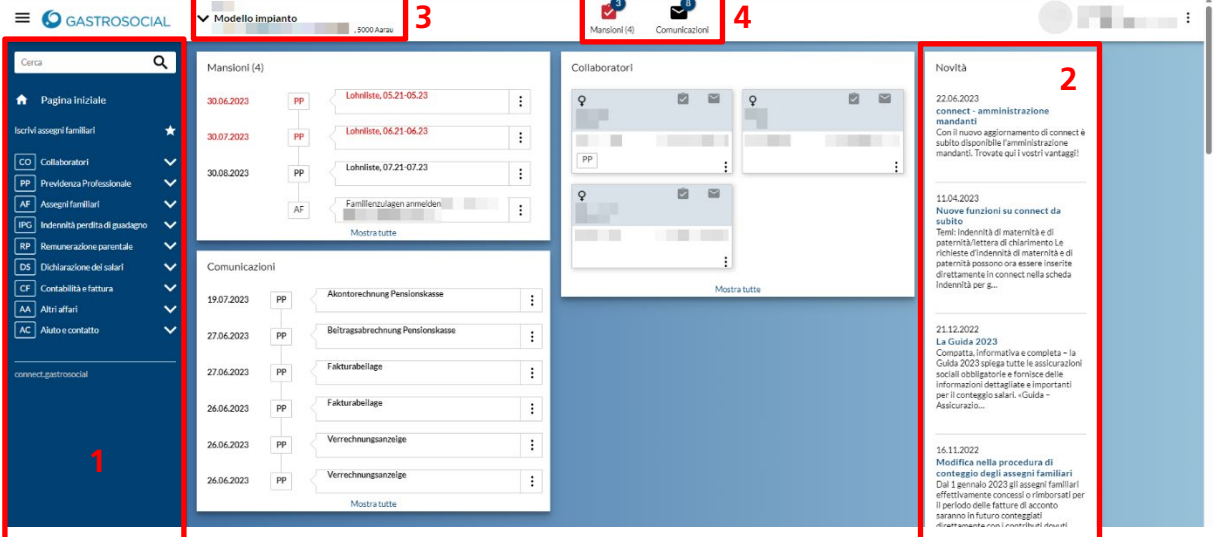

- 1. Gli argomenti del portale attivati sono disponibili sul lato sinistro. Facendo clic sulla freccia rivolta verso il basso accanto a un argomento del portale, vengono visualizzate le sottovoci del rispettivo argomento del portale, che possono essere utilizzate per elaborare i casi aziendali corrispondenti.
- 2. Sul lato destro si trova l'area **Novità**, dove sono pubblicate le ultime notizie su connect.
- 3. A destra del logo GastroSocial si trova la selezione dell'accesso al portale. Se la sua azienda ha diversi numeri di affiliazione, può passare da una filiale all'altra.
- 4. In alto al centro si trovano i pulsanti **Mansioni** e **Communicazioni**. Il (4) accanto a Mansioni significa che ci sono in totale 4 voci sotto Mansioni. Il 3 in alto a destra dell'icona indica il numero di attività non lette. Un'icona rossa significa che ci sono attività in ritardo:

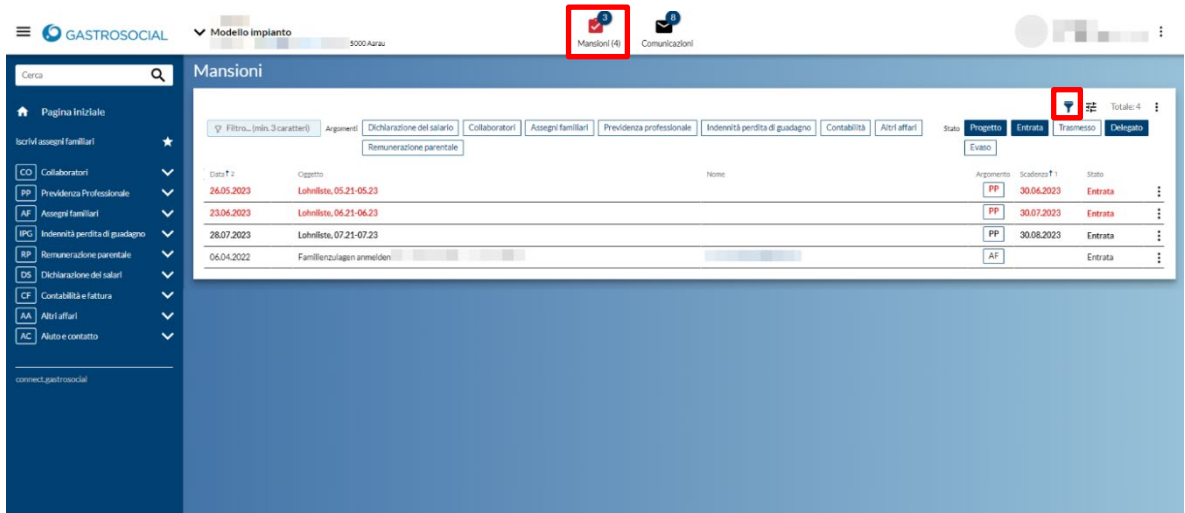

**GastroSocial** 

È possibile filtrare per argomento o stato utilizzando l'icona dell'imbuto. Facendo clic sul titolo di una colonna, è possibile modificare l'ordinamento degli elementi nella rispettiva colonna.

Nella vista **Communicazioni**, i messaggi non letti sono visualizzati in grassetto. Tenendo premuto il tasto Shift, è possibile selezionare e aprire più documenti insieme:

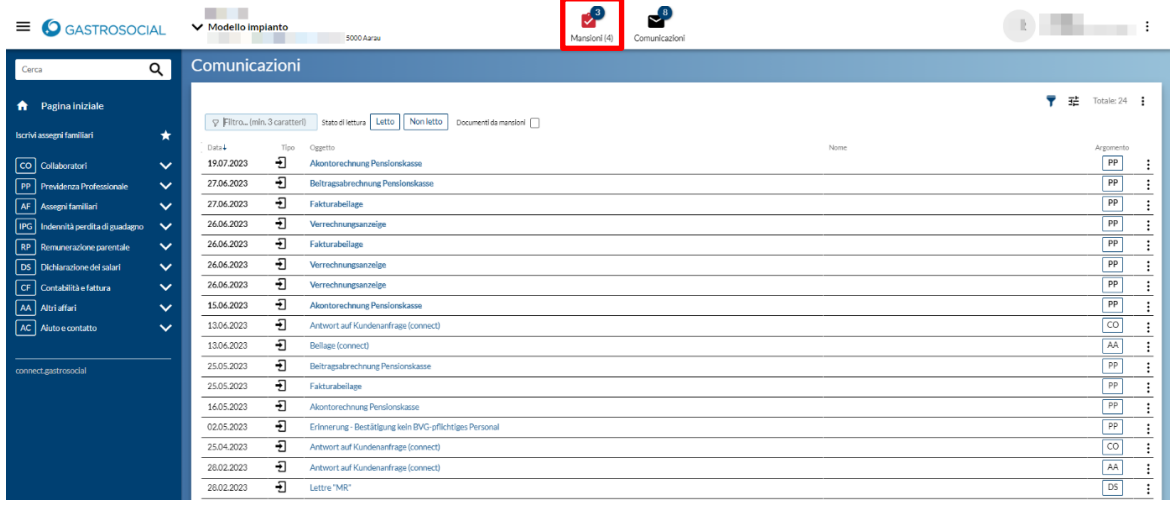